# **Applying and Removing Cascaded Filters**

Requires **TARGETED SEARCH**

# Applying and Removing Cascaded Filters

### Prompt

Right-click a filter to apply it to the current page and all of its children.

### Outcome

[Cascaded filters](https://www.brikit.com/display/glossary/Cascaded+Filter) make it easy to apply filters to an entire sub-tree of pages. Learn how to apply or remove a cascaded filter.

### Steps

#### **Toggle the [label application window](https://www.brikit.com/display/glossary/Label+Application+Window)**

You can do this by editing a page or [block](https://www.brikit.com/display/glossary/Blocks) and clicking on the label icon at the top of the editing window.

#### **Right-click on any filter**

By right-clicking, you are applying the cascading label to the current page and its children. There will also be a message in blue describing this action.

#### **Click OK to the prompt, then "Close" the window**

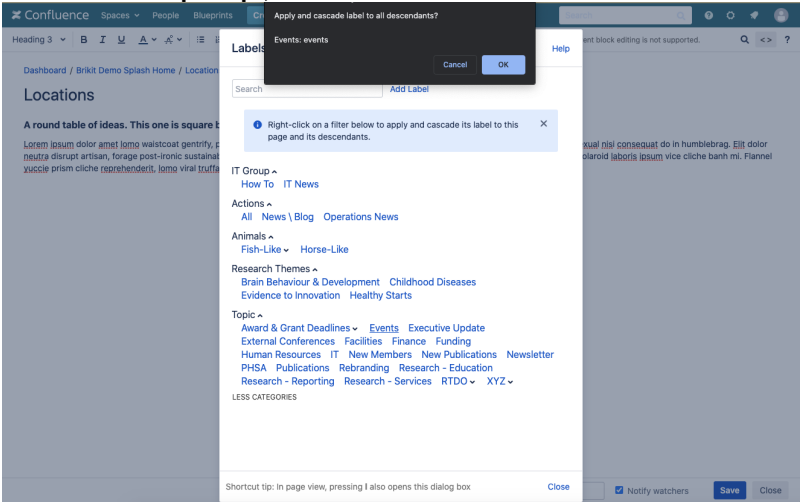

#### **To remove a label, navigate to the parent page**

You may only remove a cascaded label on the parent page.

**Toggle the label application window**

#### **Click the "x" on the pink cascaded filter**

All cascaded filters are indicated by their pink background color.

**Click "Close"**

### **Note**

Tip

# Warning

# Info Related

- [Cascaded Filter](https://www.brikit.com/display/glossary/Cascaded+Filter)
- [Editing or Deleting Filters](https://www.brikit.com/display/manual/Editing+or+Deleting+Filters)
- [Creating Predefined Labels or Filters](https://www.brikit.com/display/manual/Creating+Predefined+Labels+or+Filters)